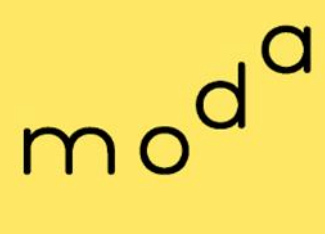

數位發展部 **Ministry of Digital Affairs** 

# **政府數位人才訓用平臺**

**使用者操作手冊**

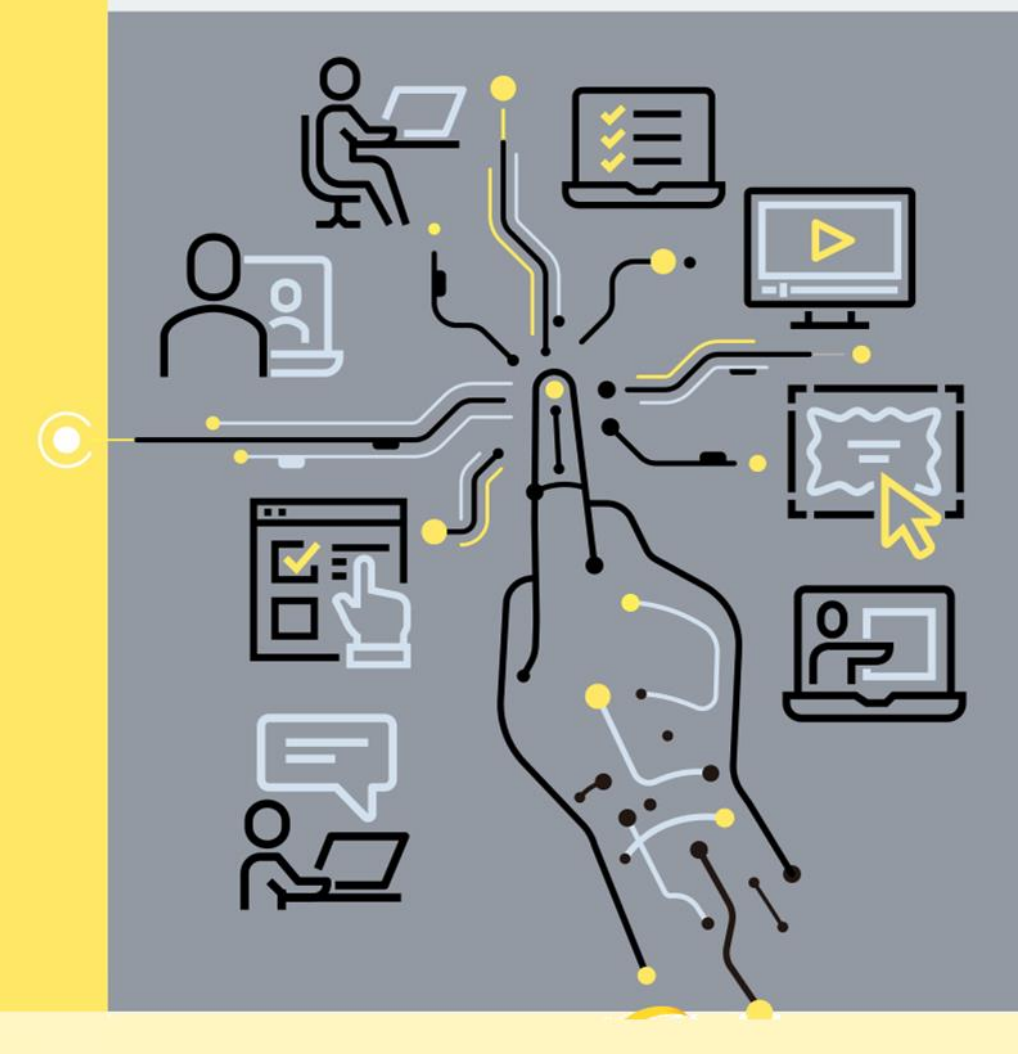

目錄

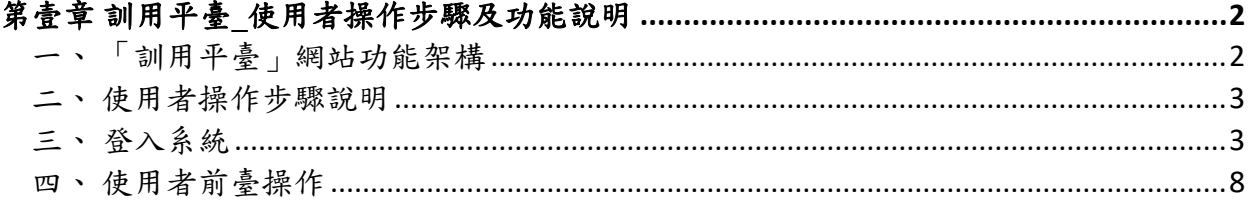

## 圖目錄

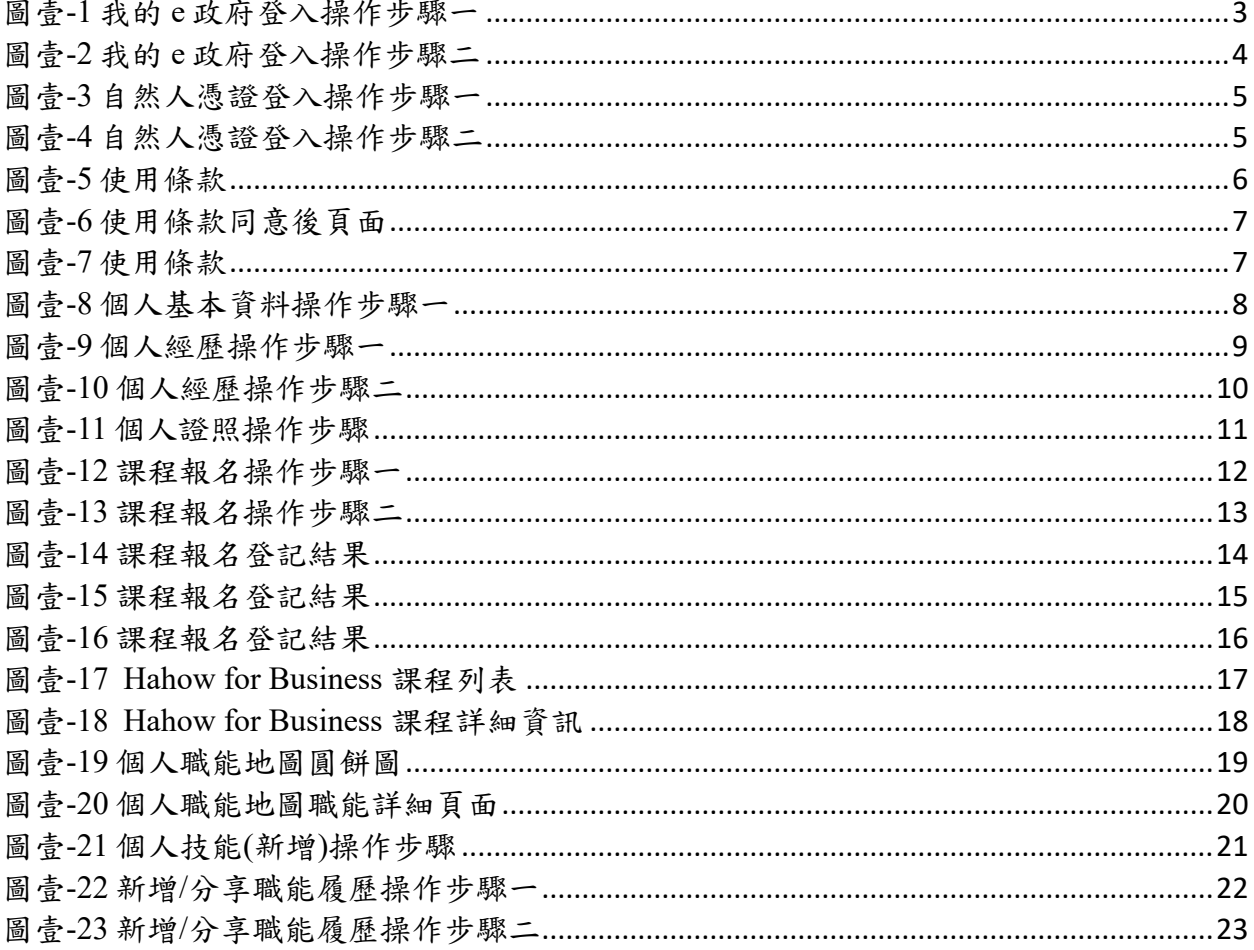

## 第壹章 訓用平臺**\_**使用者操作步驟及功能說明

### <span id="page-3-1"></span><span id="page-3-0"></span>一、「訓用平臺」網站功能架構

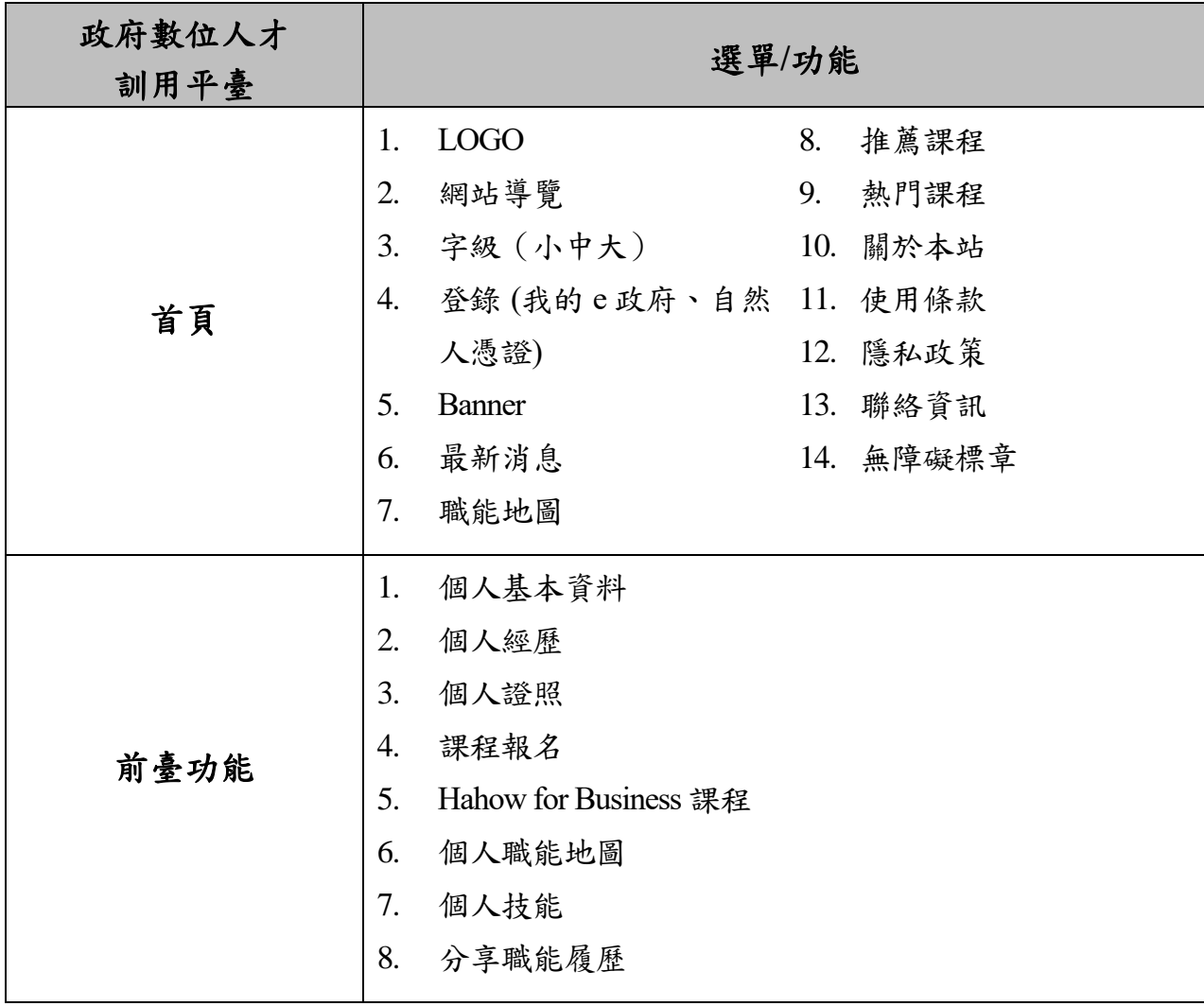

<span id="page-4-0"></span>二、使用者操作步驟說明

(一)系統網址

1. 正式機: <https://training.moda.gov.tw/>。

(二)問題聯繫

「政府數位人才訓用平臺」客服電話:02-7755-0925。

<span id="page-4-1"></span>三、登入系統

(一)我的 e 政府

1. 點選右上角「登錄(Login)」→「我的 e 政府」。

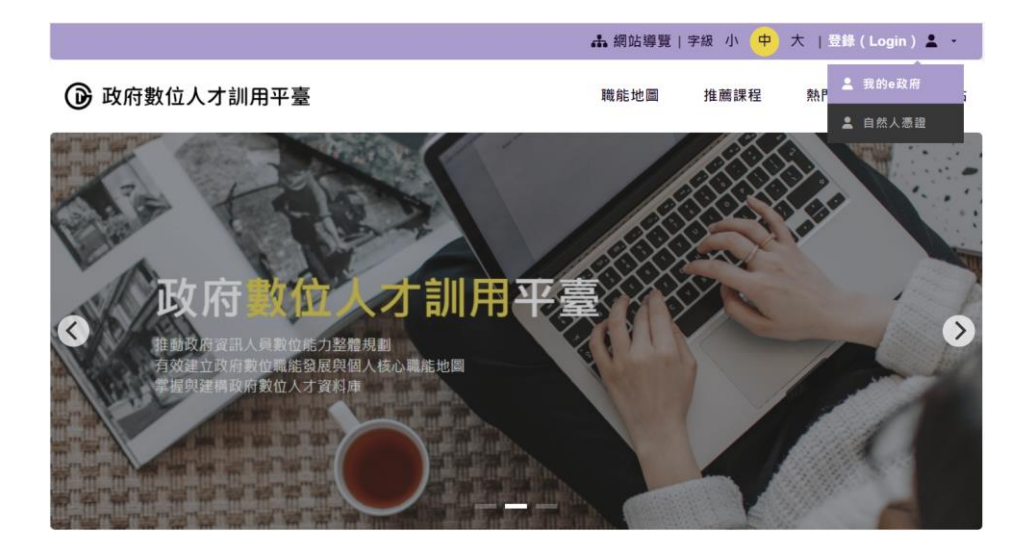

<span id="page-4-2"></span>圖壹-1 我的 e 政府登入操作步驟一

2. 畫面連結至「我的 E 政府」首頁,以機關公務帳號登入,驗證成功後進入使 用者之個人化頁面。

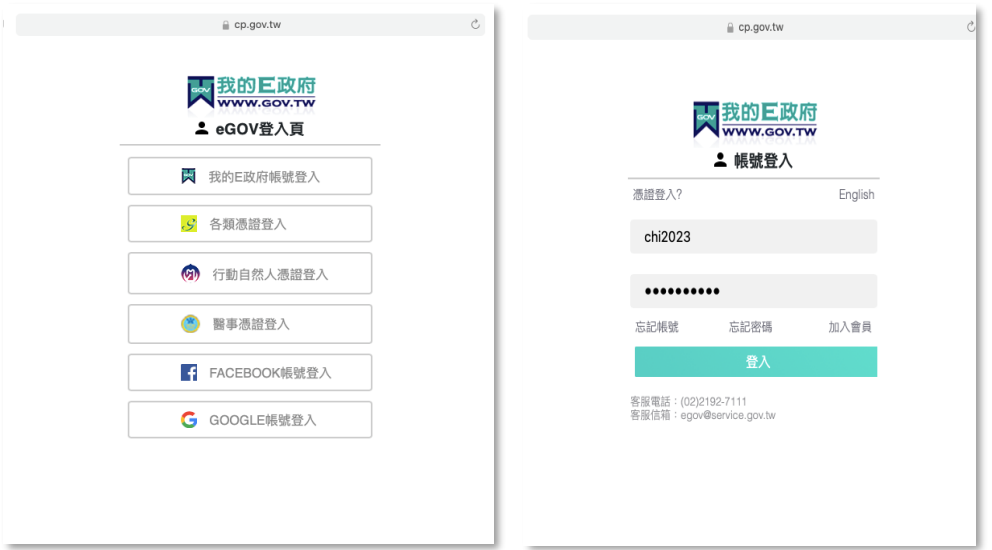

圖壹-2 我的 e 政府登入操作步驟二

<span id="page-5-0"></span>※補充:「我的 E 政府」帳號申請步驟,請見參閱相關網址[\(https://tr](https://tr-handbook.troad.gov.tw/gspintro/faq/faq01/q1)[handbook.troad.gov.tw/gspintro/faq/faq01/q1\)](https://tr-handbook.troad.gov.tw/gspintro/faq/faq01/q1)。

如有「我的 E 政府」帳號申請問題,請聯繫「我的 E 政府」客服人員(客服電 話:02-2192-7111)。

(二)自然人憑證

1. 點選右上角「登錄(Login)」→「自然人憑證」。

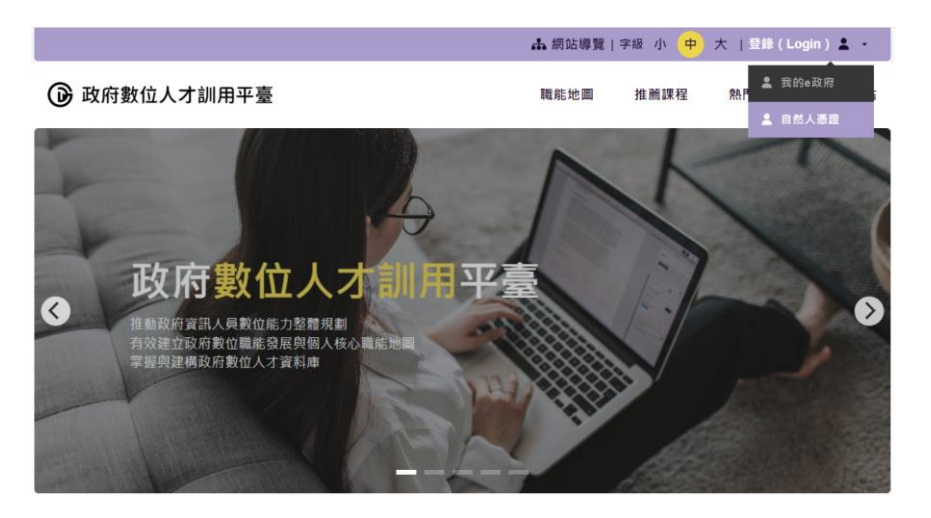

圖壹-3 自然人憑證登入操作步驟一

<span id="page-6-0"></span>2. 於自然人憑證登入頁面輸入身分證字號/居留證號,插入讀卡機讀取自然人 憑證,並輸入 PIN 碼進行驗證,驗證成功後進入使用者之個人化頁面。

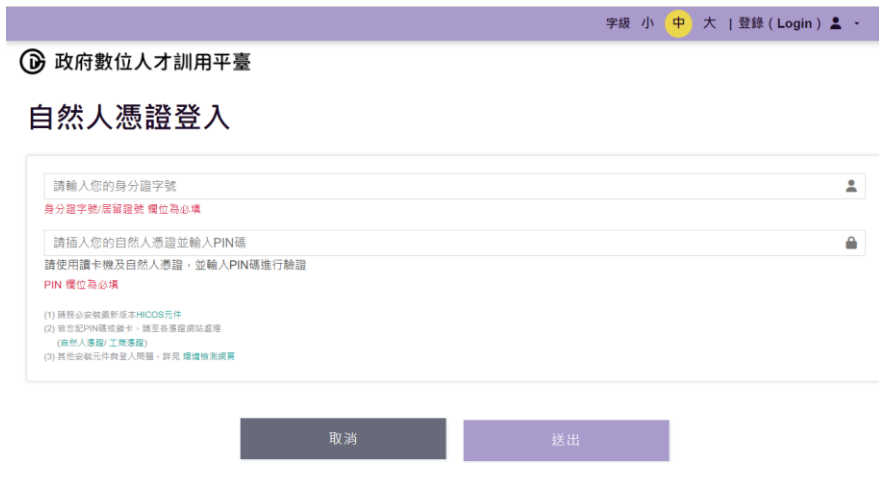

<span id="page-6-1"></span>圖壹-4 自然人憑證登入操作步驟二

#### (三)使用條款

1. 登入後彈跳服務條款,未同意將直接登出,同意後才可以使用。

|     | 使用條款                                                                                                    |
|-----|----------------------------------------------------------------------------------------------------|
| 資訊: | 數位發展部(以下簡稱本部)推動政府數位基礎建設及數位服務,辦理政府數位人才職能規劃,整合<br>政府數位人才資源,建構政府數位人才資料庫,建置政府數位人才訓用平臺(以下簡稱本平臺)。提供<br>高品質的數位培訓課程和資源,以滿足不同層次和專業領域的需求,讓數位人才不斷更新和提升其數<br>位技能,以應對快速發展的數位環境所帶來的挑戰。期望透過本平臺實現適才適用、訓用合一<br>一的目<br>標,為政府數位治理人力提供一個全面而系統化的發展環境,最終推動政府數位治理轉型及提高政府<br>機關整體數位治理能力。本部係依據下列服務條款提供各項服務,為確保您的權益及瞭解本平臺如何<br>保護您在使用網站時的安全,及如何蒐集、應用及保護您所提供的個人資訊,請您務必詳細閱讀下列 |
|     | · 一般條款<br>■■本條款構成您與本部就您使用本平臺之完整合意,取代您先前與本部間有關本平臺所為之<br>任何約定。本條款部分無效時,不影響本平臺其他有效條款之效力。<br>■ 本條款之解釋及其他未盡事項,均依中華民國法律處理。本條款如有未盡完善之處,雙方<br>應優先以最大誠意,依誠實信用、平等互惠原則,共商解決之道,凡因使用本平臺所生之爭<br>執、均以臺灣臺北地方法院為第一審管轄法院。                                                                                                    |
|     | • 個人資料之蒐集及使用方式<br>■ 單純在本平臺的瀏覽及檔案下載行為,本平臺並不會蒐集任何有關個人的身份資料。<br>■ 利用本平臺所提供的客服信箱、客服電話、線上報名服務(需申請學習時數),需申請人提<br>供個人資料時,將依需求請您提供姓名、機關單位、身分證字號、e-mail之個人資料。<br>■ 本平臺也提供資訊職能地圖資料,並規劃提供各類職能課程之推薦及職能缺口分析,須請                                                                                                    |
|     | 使用者提供於學經歷資料、過去學習紀錄等供自動化分析及比對。<br>■ 網站會記錄使用者上網時間、IP位置以及在網站內所瀏覽的網頁等資料,係供網站流量和<br>網路行為調查的總量分析,以利於提升本平臺的服務品質,並不會對個別使用者進行分析。                                                                                                    |
|     | • 使用者行為規範與義務<br>■ 當您完成資料輸入或開始使用本平臺時,視為您已閱讀、瞭解並同意遵守本條款所有內容<br>及相關法律規定,為保障您的權益,請詳細閱讀本條款所有內容及相關法律規定。<br>■ 您使用本平臺之一切行為必須符合本條款及相關法令規定;對於您使用本平臺之-<br>切行<br>為,您須自行負擔全部責任。若您對本條款內容存有疑義,或您所屬之國家或地域不適用本<br>條款內容之全部或部分時,您應立即停止使用本平臺。                                                                                                    |
|     | ■ 當您使用本平臺之特定功能時,可能會依據該特定功能之性質,而必須遵守本平臺所另行<br>公告之服務條款或相關規定,此另行公告之服務條款或相關規定亦均併入屬於本條款。<br>■ 您同意本部得基於前述及其他正當理由隨時暫停、終止或限制您使用本平臺之全部或部分<br>權限,並得將本平臺內有關您的任何資料予以刪除。您亦同意若您對本平臺之使用權限被暫<br>停、終止或限制時、本部對您或任何第三人均不負任何責任。<br>■ 您若係中華民國以外之使用者,並同意遵守所屬國家或地域之相關法規。您同意不利用本                                                                                          |
|     | 平臺從事違法或損害他人權益之行為。<br>■ 本部的免責事項<br>■ 本平臺有時可能會出現中斷或故障等現象,或許將造成您使用上的不便或錯誤等情形。您<br>使用本平臺時宜自行採取防護措施。本部對於您因使用(或無法使用)本平臺而造成的損<br>害、不負任何賠償責任。                                                                                                    |
|     | ■ 本平臺所提供之各項功能、資訊及內容,均依該功能、資訊及內容當時之現況提供使用,<br>其完整性、可靠性、安全性、正確性均由該服務之原始提供機關(構)負責,本部對其不負<br>任何明示或默示之擔保責任。<br>■ 您使用本平臺時,使用過程中所有的資料紀錄,以本平臺資料庫所記錄之資料為準,如有                                                                                                    |
|     | 任何糾紛或訴訟,以本平臺資料庫所記錄之資料為認定標準,但您如能提出其他資料並證明<br>為真實者, 則不在此限。<br>· Cookie之使用                                                                                                    |
|     | ■ 本網址使用Google Inc. 提供的網頁分析服務 (Google Analytics)。Google會在您電腦<br>瀏覽器中寫入並讀取Cookie,以此資料進行網站使用分析。若您不願意接受Cookie的寫入,<br>您可在瀏覽器功能項中設定隱私權等級為「高」,即可拒絕Cookie的寫入。更多有關Google<br>Analytics使用Cookie的資訊,請參閱Google隱私權政策。<br>■ 服務變更及通知                                                                                                    |
|     | ■ 平臺有權於任何時間修改、變更本平臺服務條款之內容;修改或變更時,本平臺將於平臺<br>網頁進行公告,不再個別通知使用者,建議您定期查開本平臺服務條款。如依法或其他相關<br>規定須為通知時,本平臺得以張貼於本平臺網頁、電子郵件或其他合理之方式通知您。<br>• 管訊安全                                                                                                    |
|     | ■■ 基於網站安全及穩定維運之目的,本網站提供以下安全保護措施:<br>■ 裝設防火牆設備,限制特定通訊埠的連結,防止非法入侵,以避免網站遭到非法使用,保<br>障使用者的權益。<br>■ 使用網路入侵偵測系統,監控網路流量,並對有惡意企圖的行為進行阻隔。                                                                                                    |
|     | ■ 裝設掃毒軟體,提供使用者安全的網頁瀏覽環境。<br>□ 利用弱點偵測軟體,不定期針對網路系統弱點掃描,並予以補強修正。<br>□ 定期進行備份作業。<br>ea 依相關作業系統廠商或應用程式廠商的安全維護通知,更新適當的修補程式。                                                                                                    |
|     | - 諮詢服務<br>■ 若您對本條款有任何疑問, 歡迎您隨時與我們聯絡。<br>■ 客服信箱: training@moda.gov.tw<br>图 实服電話: (02)7755-0925                                                                                                    |

圖壹-5 使用條款

<span id="page-7-0"></span>2. 同意後跳入基本資料頁面

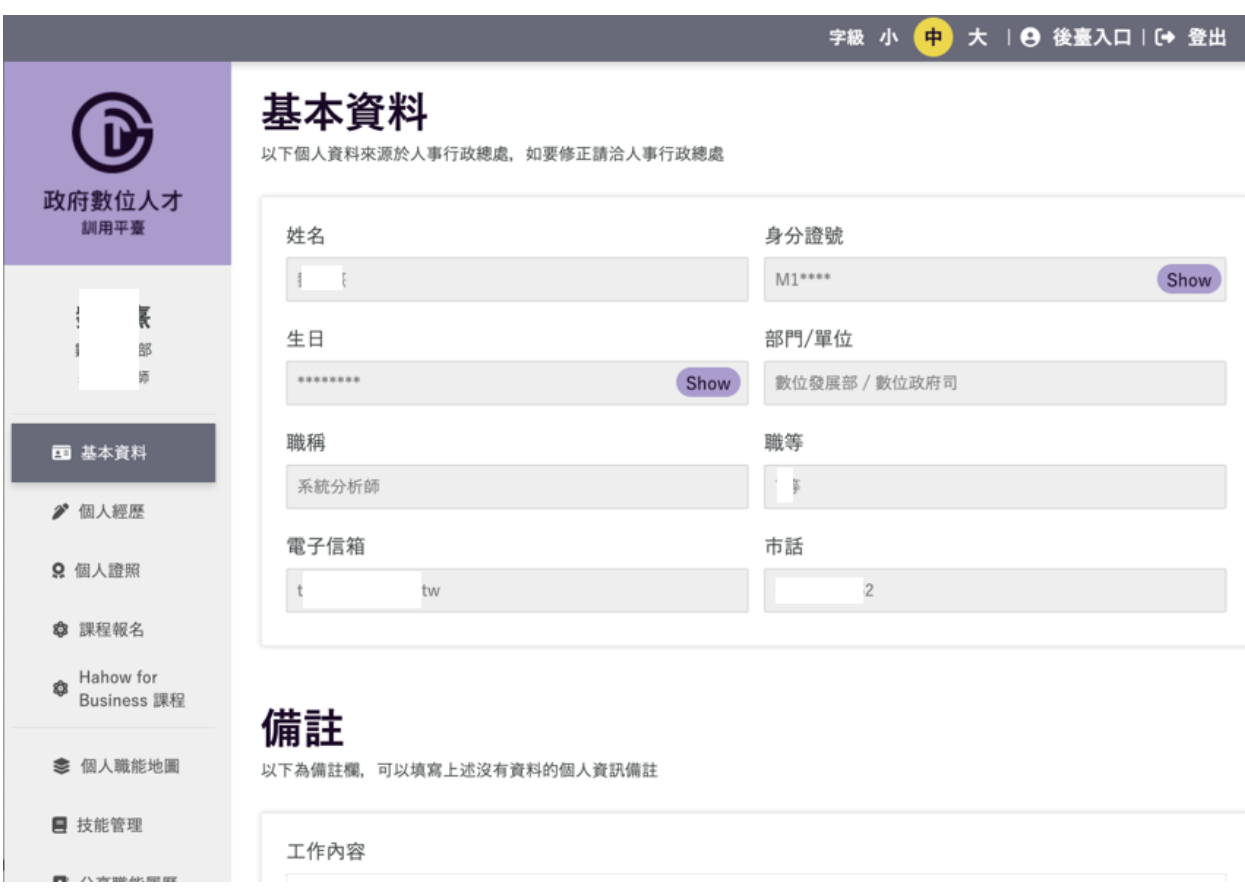

圖壹-6 使用條款同意後頁面

<span id="page-8-0"></span>3. 若不同意,將被直接登出

<span id="page-8-1"></span>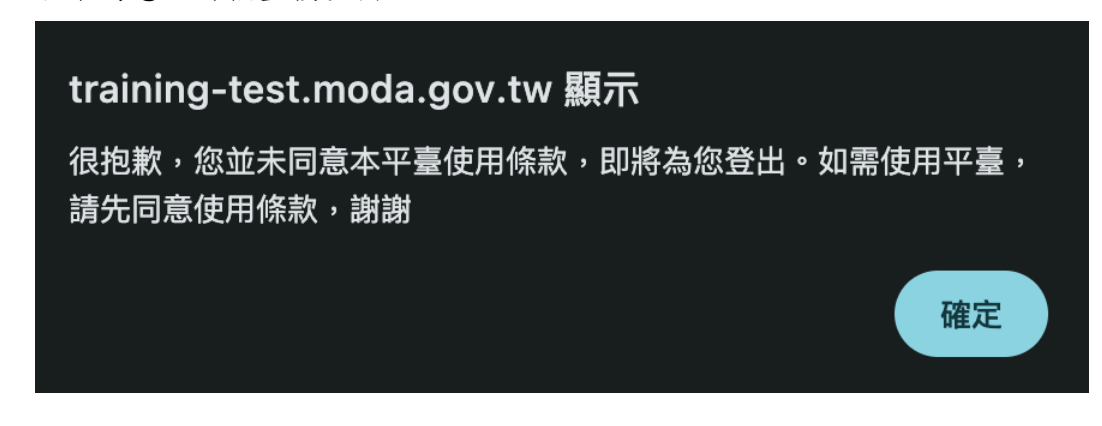

#### 圖壹-7 使用條款

<span id="page-9-0"></span>四、使用者前臺操作

(一)個人基本資料

1.頁面說明「以下個人資料來源於人事行政總處,如要修正請洽人事行 政總處」\*姓名、性別、身分證號、生日、職稱、職等、電子信箱、 手機、市話的資料來源是人事行政總處,欄位不得修改;部門/單位欄 位是機關管理員可以從後臺修改,一般使用者一樣不能修改。

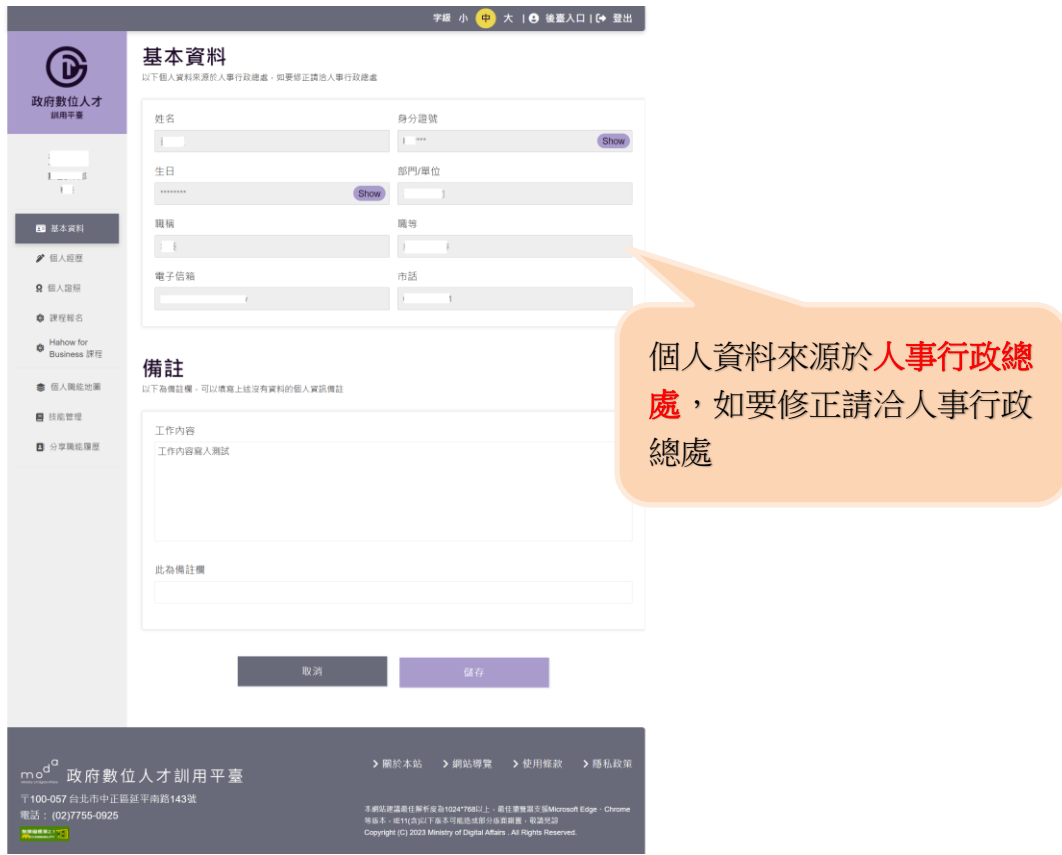

圖壹-8 個人基本資料操作步驟一

<span id="page-9-1"></span>2.填寫「工作內容」,以利課程報名錄取審核時使用,審核基準將以職務 相關性為錄取標準。

3.填寫「備註」,可以填寫上述沒有資料的個人資訊備註,例如:緊急聯 絡人姓名、緊急聯絡人電話、緊急聯絡人信箱、興趣,點選<mark>儲存</mark>即完 成。

(二)個人經歷

1.點選「個人經歷」進入功能頁面。

2.資料來源於人事行政總處,如要修正請洽人事行政總處,提供檢視個 人公職經歷機關、職稱、經歷日期。

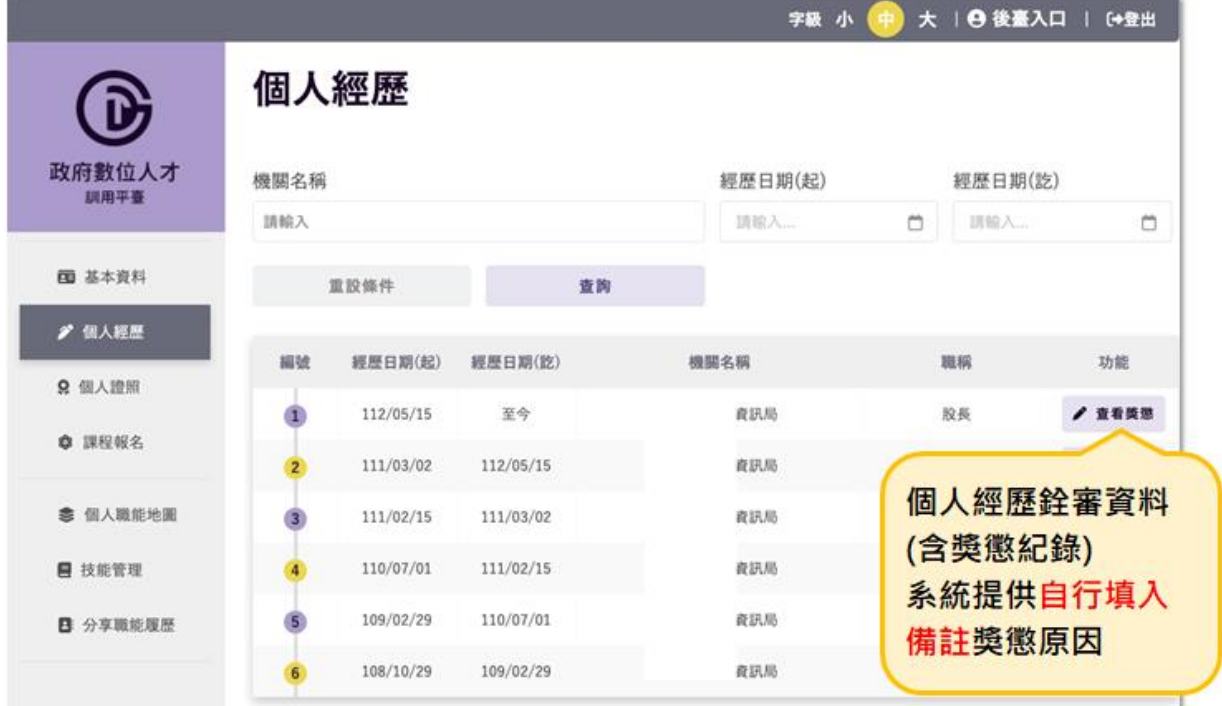

圖壹-9 個人經歷操作步驟一

<span id="page-10-0"></span>3.查看獎懲:證照類型、證照名稱、發證日期、證照字號及發照單位;

填寫「備註」,可填寫獎懲詳述原因<mark>備註</mark>,按下確定儲存填寫內容。

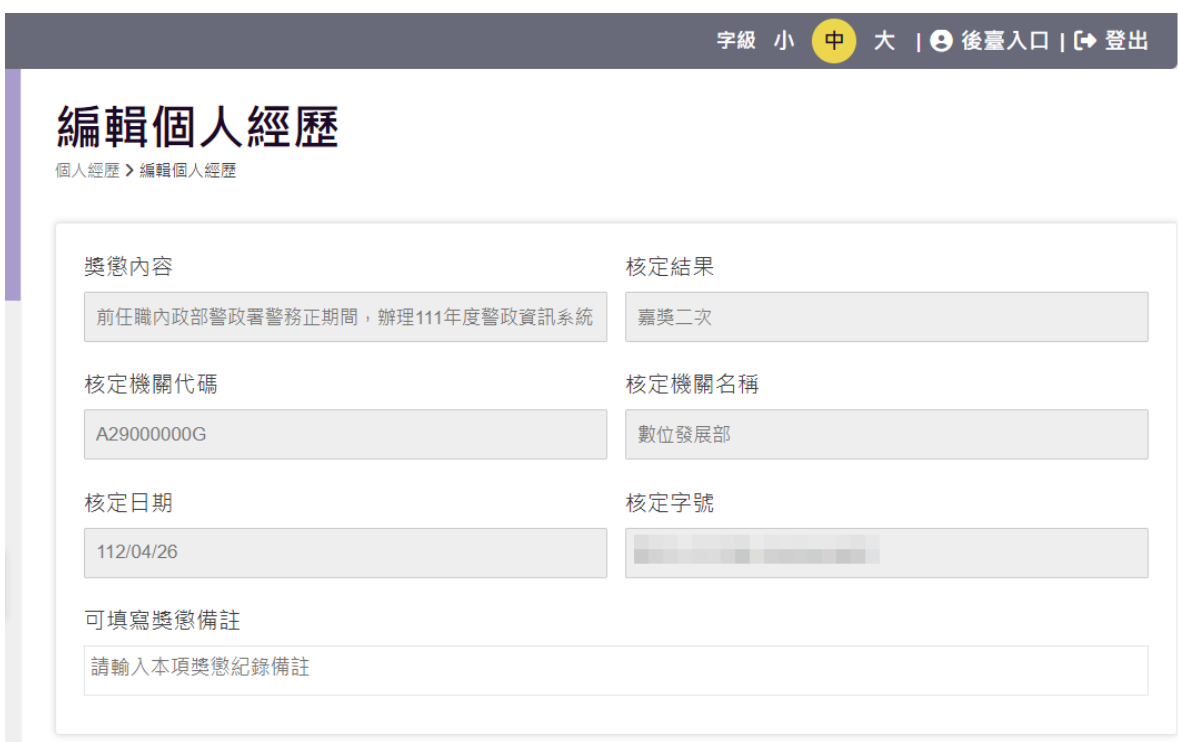

#### <span id="page-11-0"></span>圖壹-10 個人經歷操作步驟二

(三)個人證照

1.點選「個人證照」進入功能頁面。

2.來源分個人新增、人總(人資料來源於人事行政總處,如要修正請洽人 事行政總處),提供檢視證照。

3.檢視:證照類型、證照名稱、發證日期、證照字號及發照單位。

4.新增:下拉式選單點選證照類型、證照名稱,勾選發證日期,填寫證 照字號及證照圖檔上傳;若有欲新增的證照類型,可與平臺客服信箱 連繫。

| $\mathbf{C}$<br>政府數位人才<br>加用平面 | 個人證照<br>遭贸频型<br>證照名稱<br>請選擇<br>請選擇<br>v |                                   |      | 大   日後喜入口   [+登出<br>字数 小<br>證照字號<br>重投信件<br>請取入<br>$\checkmark$ |            |                                | 個人證照由人事行<br>$\bullet$<br>政總處自動介接· |                                                            |       |
|--------------------------------|-----------------------------------------|-----------------------------------|------|-----------------------------------------------------------------|------------|--------------------------------|-----------------------------------|------------------------------------------------------------|-------|
| 图 基本資料                         | 查询                                      |                                   | 新增證据 |                                                                 |            | 亦可手動新增證照。<br>$\bullet$         |                                   |                                                            |       |
| ■ 個人距覆                         | 楽源                                      | 證頂名属<br>提照字號                      |      | 發證日期                                                            | 發明細位       |                                |                                   |                                                            |       |
| <b>R 低人控制</b>                  | 人罐                                      | 中華民國技術士政(會…<br>14                 |      | 101/05/19                                                       | 行政院修工委員會   | 新增個人證照<br>61271998189          |                                   |                                                            |       |
| ◎ 課程報名                         | 人班                                      | 採購專業人員基礎部…<br>109年10              |      |                                                                 | 行政院公共工程委員會 | <b>控印解型 +</b>                  |                                   | 进班名标 +                                                     |       |
| <b>泰 但人眼尼地面</b>                | 人理                                      | HP ATA - IT for busin ---         |      | 103/01/21                                                       | HP.        | 33.0046                        | $\omega$                          | Caribbed Information Systems Security Professional (S) - M |       |
| ■ 技能管理                         | 人建                                      | ISO/IEC27701:2019 --<br>21CIL!    |      | 110/03/26                                                       | 565        | 有度白面 *<br>周囲いは取り(長い)白          | a.                                | 进程字数<br>AB1233300000                                       | ×     |
| ■ 分享職能理想                       | 人题                                      | <b>MTA:Networking Fun-</b><br>Ei  |      | 103/01/09                                                       | Microsoft  | 森林集社                           |                                   | 深刻上傷●                                                      |       |
|                                | 入题                                      | E<br><b>MTA:Security Funda---</b> |      | 103/06/19                                                       | Microsoft  | <b>ISCI JERRICARE EN XIRIE</b> |                                   | <b>BROSVert</b>                                            | こ上格板面 |
|                                | 入牌                                      | TOC-常期技術及網路 ……<br>11218           |      | 107/03/22                                                       | 中華民國電腦技能基- | 細模                             |                                   |                                                            |       |
|                                | 人牌                                      | TQC-電子商務相談(賞一<br>11218            |      | 107/03/22                                                       | 中華民國電腦技能基… | 編輯                             |                                   |                                                            |       |
|                                | 入罐                                      | 中華民國技術士證(第一)<br>11                |      | 103/03/21                                                       | 行政院勞工委員會   | 編輯                             |                                   |                                                            |       |
|                                | 人種                                      | 11<br>中華民國技術士證(電)-                |      | 101/06/17                                                       | 行政院师工委員會   | \$2.80                         |                                   |                                                            |       |

<span id="page-12-0"></span>圖壹-11 個人證照操作步驟

(四)課程報名

1.點選「課程報名」進入功能頁面。此頁面會顯示與登入者相關,且尚 可進行報名之課程或已報名、已完成之課程資料。

2.選取報名狀態、輸入課程名稱、開課日期(起)、開課日期(訖) ,點選查 詢。\*報名狀態:待審核、正取、備取、下一梯次、取消報名。

\*只會搜尋到符合報名資格的課程。

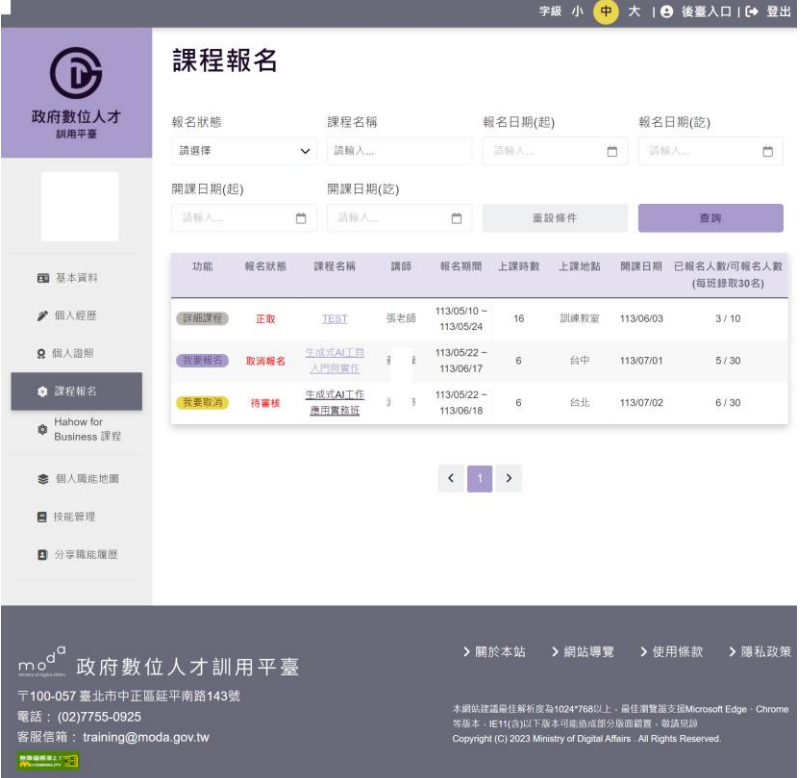

<span id="page-13-0"></span>圖壹-12 課程報名操作步驟一

3.課程報名按鈕說明:

(1)課程報名:點選後,進入課程詳細頁面,進行報名。

(2)詳細課程:點選後,進入課程詳細頁面

4.在課程詳細頁面,需先選擇餐點(葷食/素食),再點選 ========= 報名登記作業。

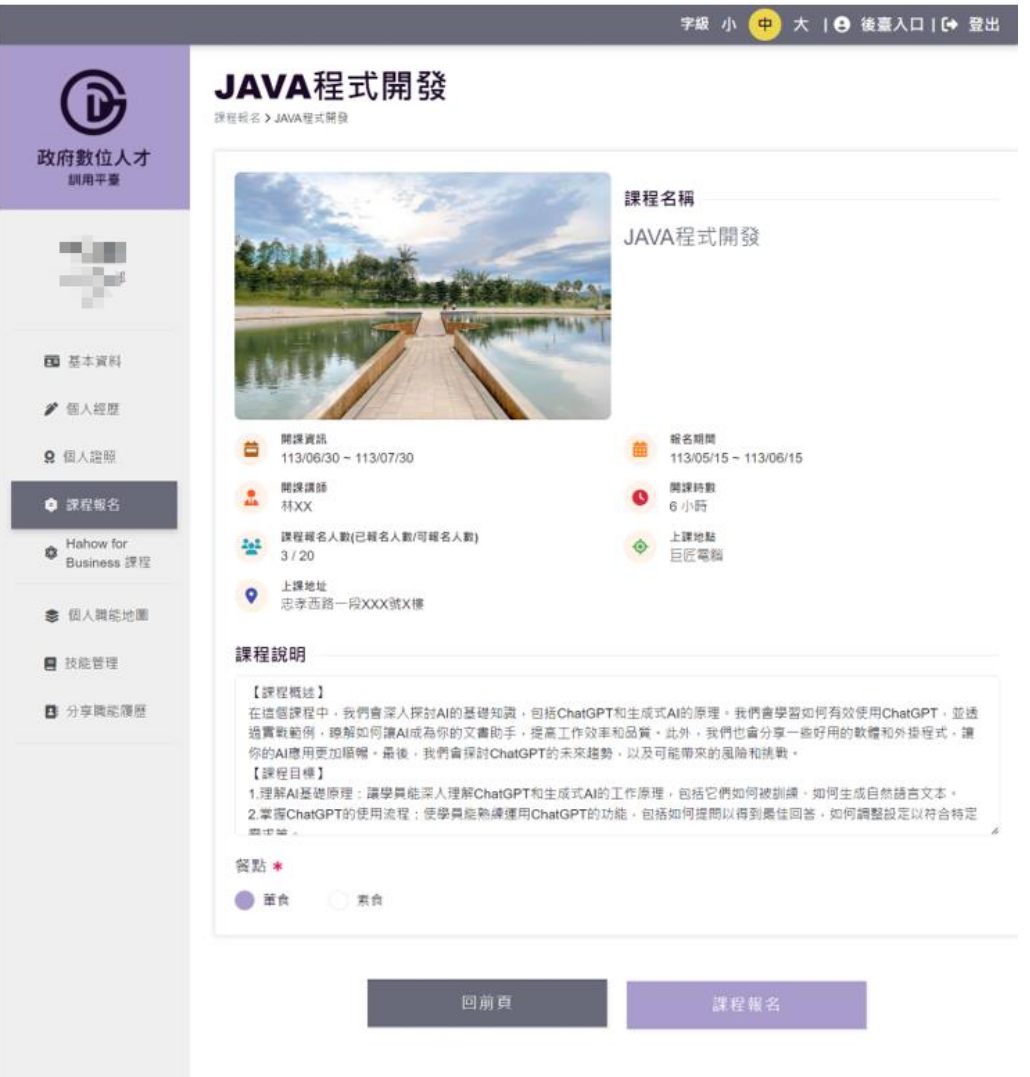

圖壹-13 課程報名操作步驟二

<span id="page-14-0"></span>5.報名完成後,狀態顯示待審核,表示登記完成,由平臺管理者進行審

核

<span id="page-15-0"></span>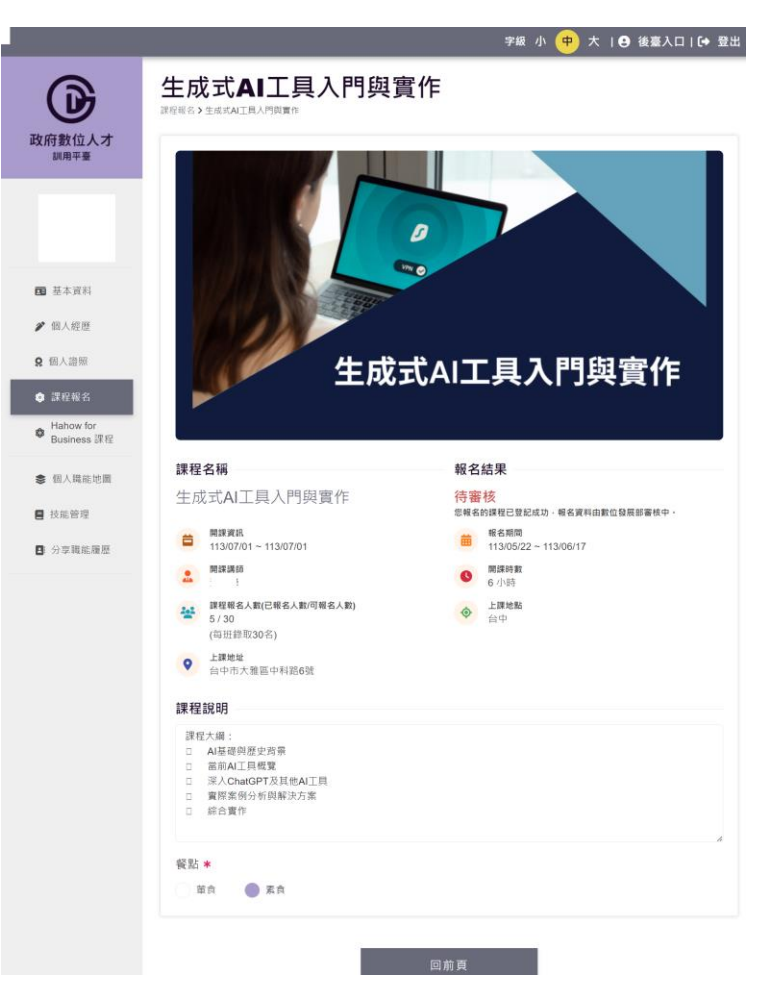

圖壹-14 課程報名登記結果

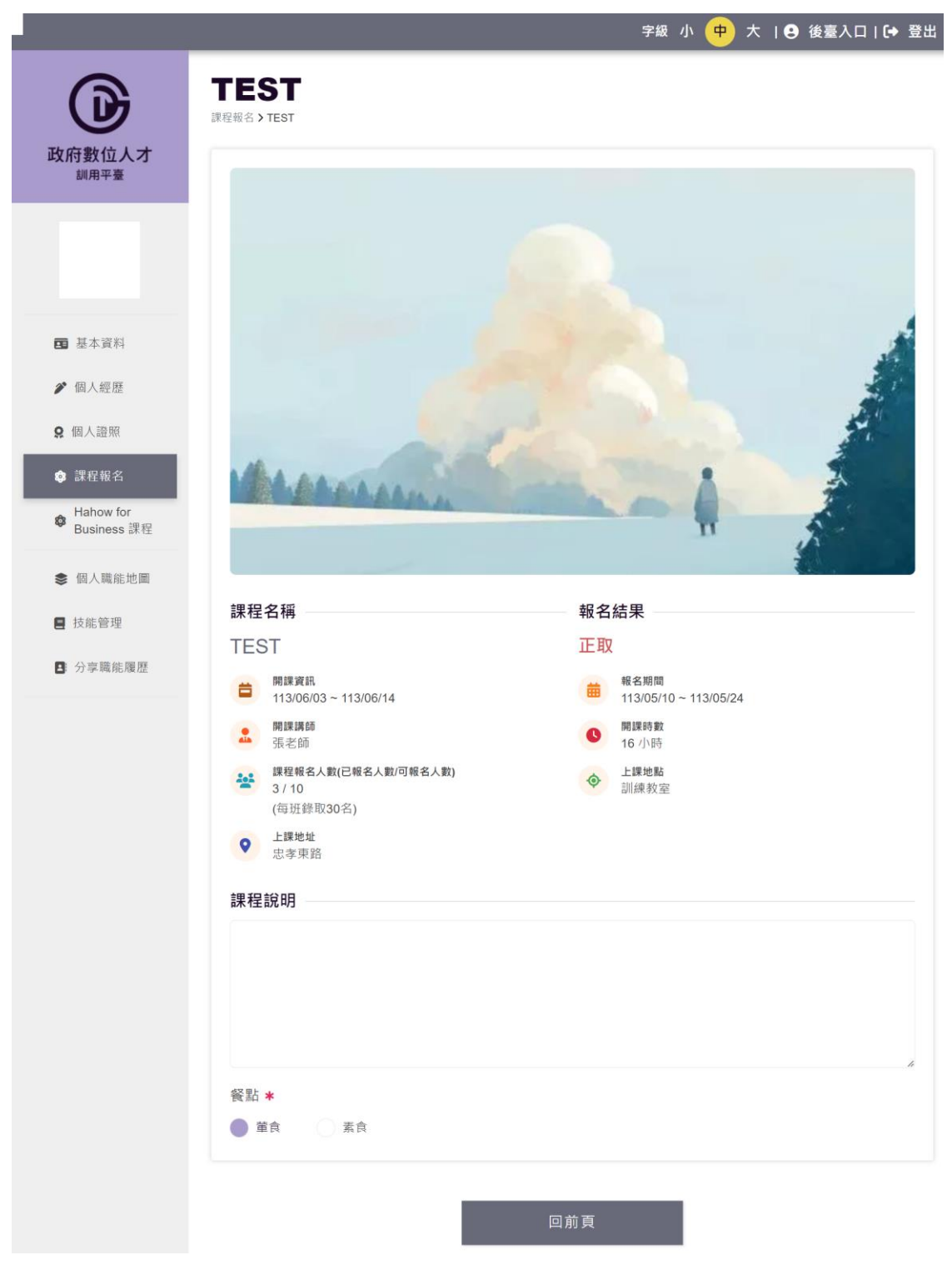

6.審核過後將顯示報名結果,若為正取,即為正式報名成功

<span id="page-16-0"></span>圖壹-15 課程報名登記結果

7.審核期間若要取消課程報名,可透過功能選取「我要取消」來取消課

程

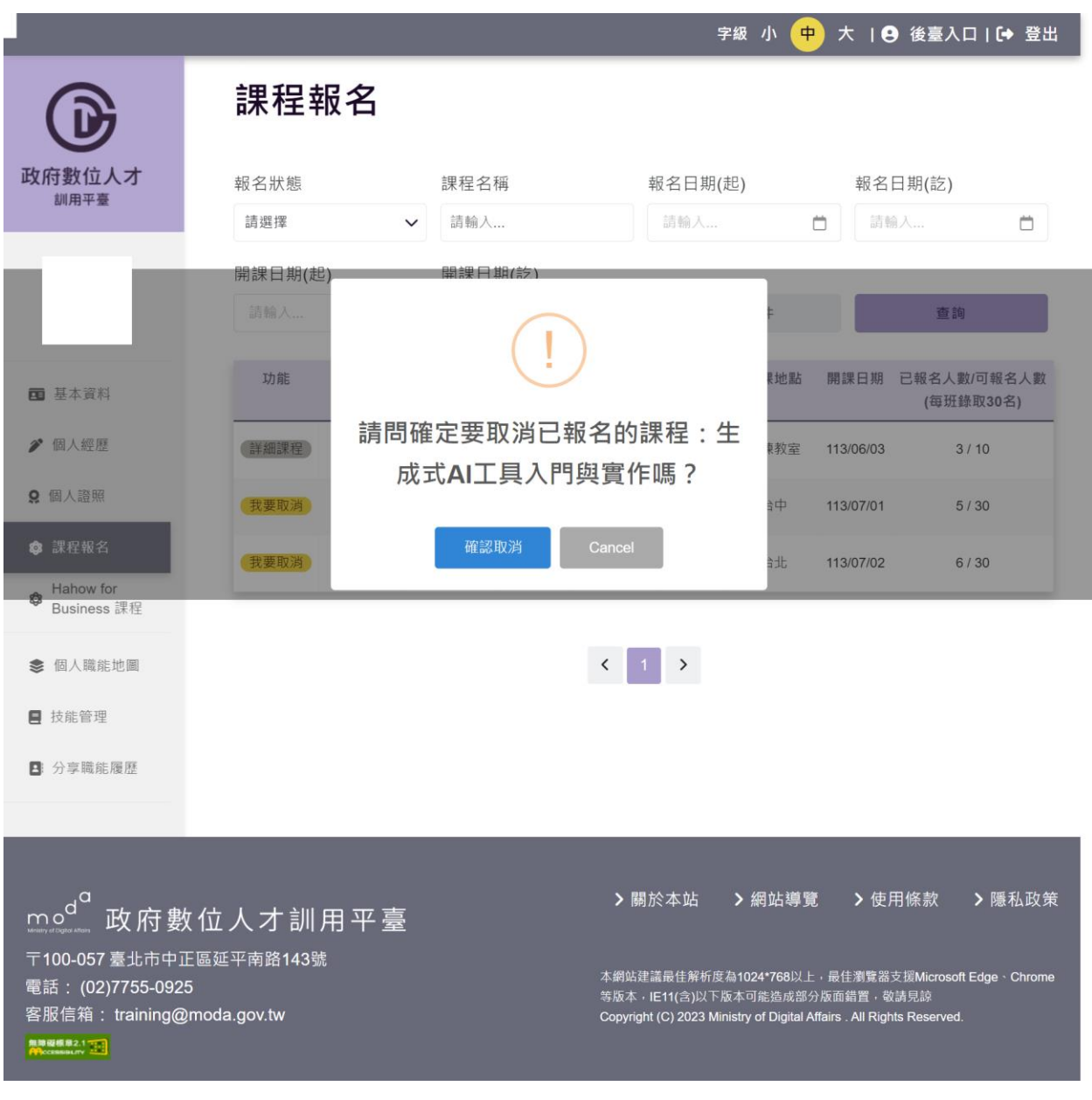

<span id="page-17-0"></span>圖壹-16 課程報名登記結果

#### (五)Hahow for Business 課程

1.點選「Hahow for Business 課程」進入功能頁面。(此功能顯示的是

Hahow 線上課程)

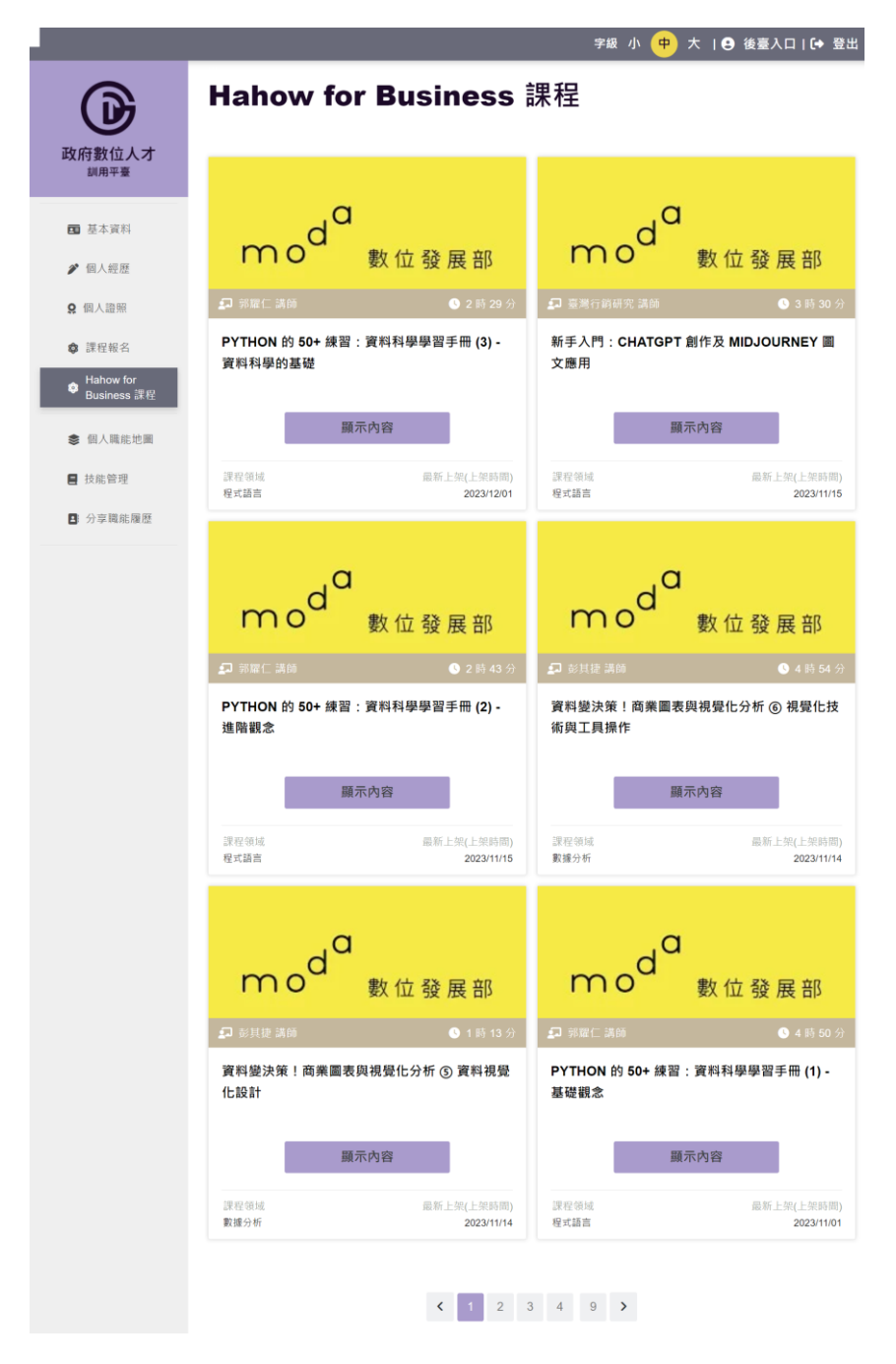

<span id="page-18-0"></span>圖壹-17 Hahow for Business 課程列表

2.點擊「顯示內容」,可查看該線上課程的詳細說明,及可線上閱讀的

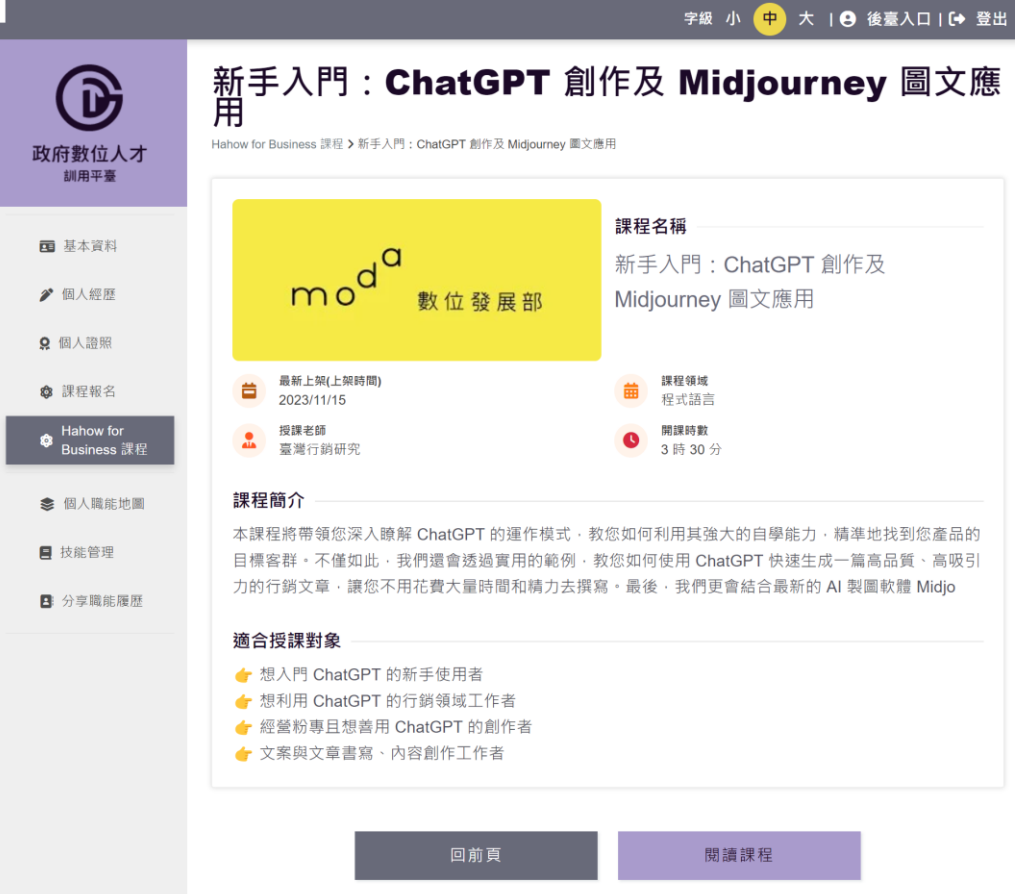

閱讀課程按鈕。

圖壹-18 Hahow for Business 課程詳細資訊

<span id="page-19-0"></span>3.點擊閱讀課程按鈕,會直接開啟線上上課網址畫面,即可進行線上上

課。

(六)個人職能地圖

1.點選「個人職能地圖」進入功能頁面。

2.圓餅圖:只顯示已完成職能的數值百分比。

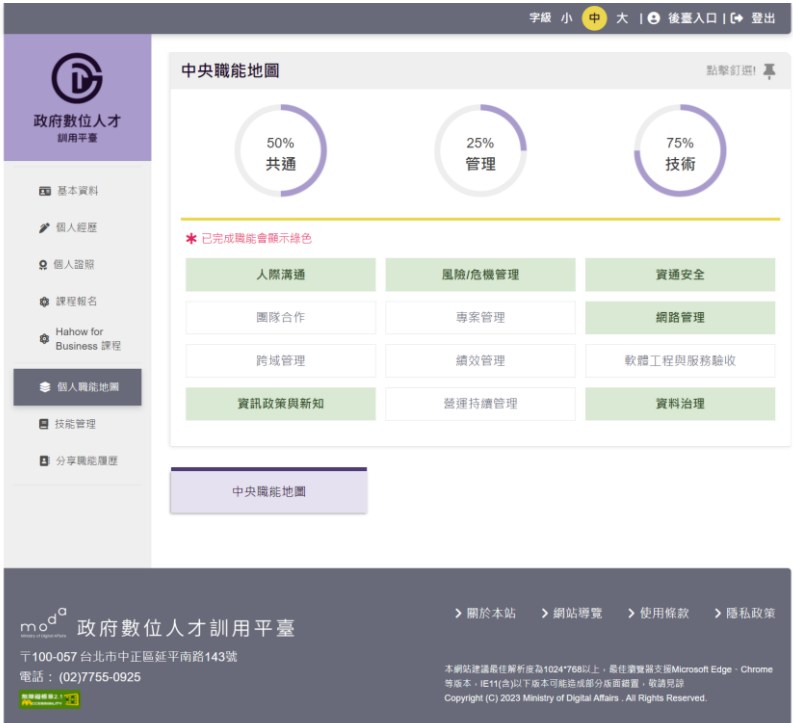

<span id="page-20-0"></span>圖壹-19 個人職能地圖圓餅圖

3.在個人職能地圖頁面點選職能,進入職能詳細頁面查看完成職能的條 件。點選地圖右上角釘選符號可將指定地圖釘選至頂端。欲檢視其他 張地圖,直接點選會放大想檢視的地圖到最上面,原釘選的地圖會放 到左下角位置。

(釘選功能說明:若有勾選,點選左邊 menu 的個人職能地圖功能,會自 動展開釘選的職能地圖;若未釘選,則顯示所有職能地圖供登入者自行 點選查看(上圖紫色按鈕))

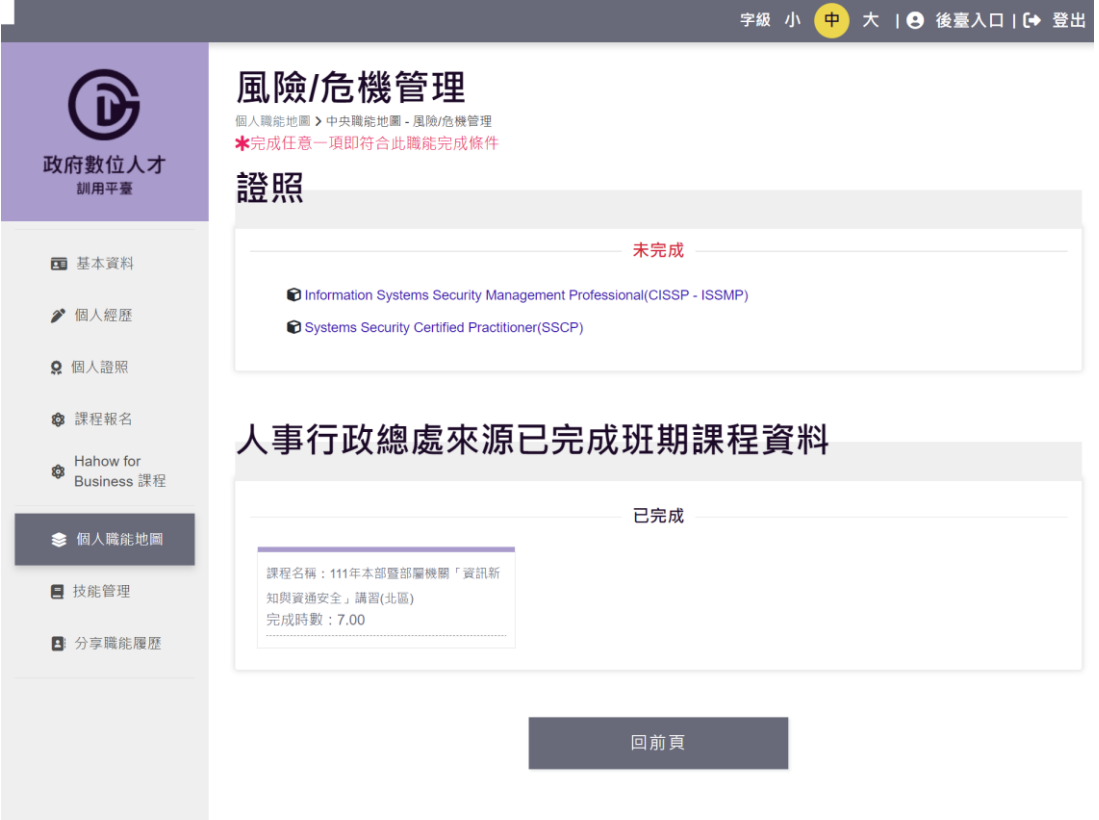

圖壹-20 個人職能地圖職能詳細頁面

<span id="page-21-0"></span>(七)個人技能

1.點選「技能管理」進入功能頁面。

2.點選「新增」。進入新增技能頁面,填寫資料後點選送出審核即完成。 職能、技能名稱、考核紀錄等級、技能說明、證照上傳、可獎懲紀錄 上傳、其他佐證文件,送出審核點選即儲存本次修改內容。

3.點選「編輯」。送出審核點選即儲存本次修改內容,取消:放棄本次修 改並回復原狀。

\*只要有編輯過,審核狀態都會變成待審核。

\*審核狀態為「審核成功」的技能不能編輯,僅提供進入編輯頁查看 歷程紀錄。

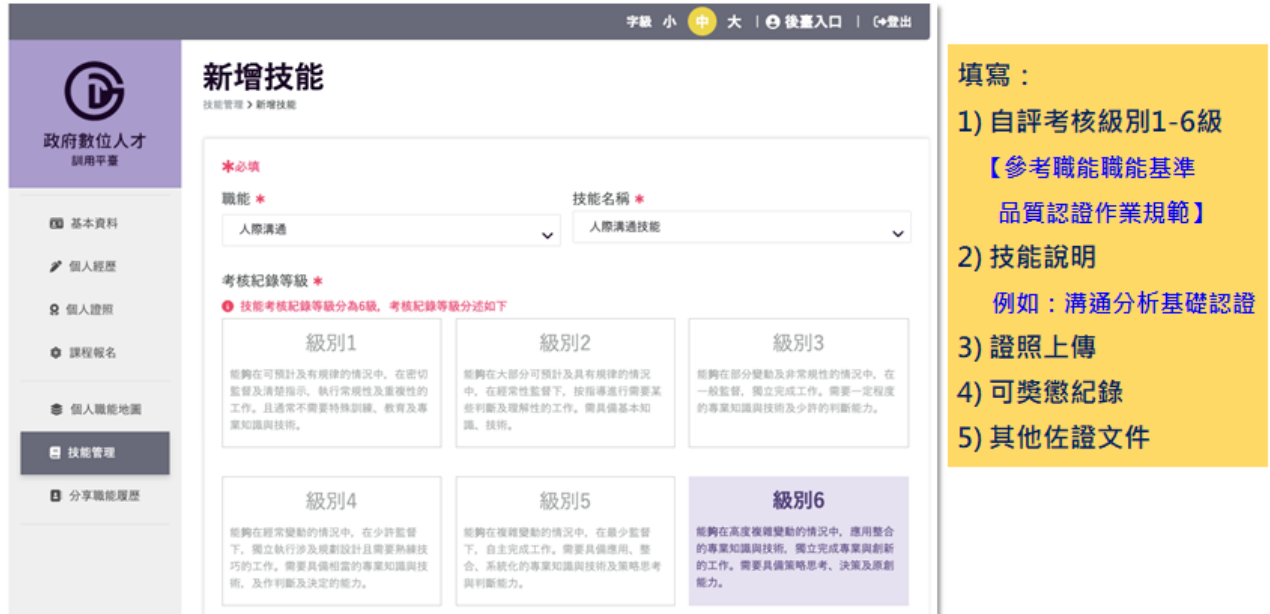

圖壹-21 個人技能(新增)操作步驟

<span id="page-22-0"></span>(八)分享職能履歷

1.點選「分享職能履歷」進入功能頁面。

2.點選「新增」,進入新增分享職能履歷頁面,勾選分享填寫資料,經歷 分享期間、證照分享期間、技能分享期間、分享履歷名稱、設定分享 期限、設定分享密碼,點選設定分享即完成。

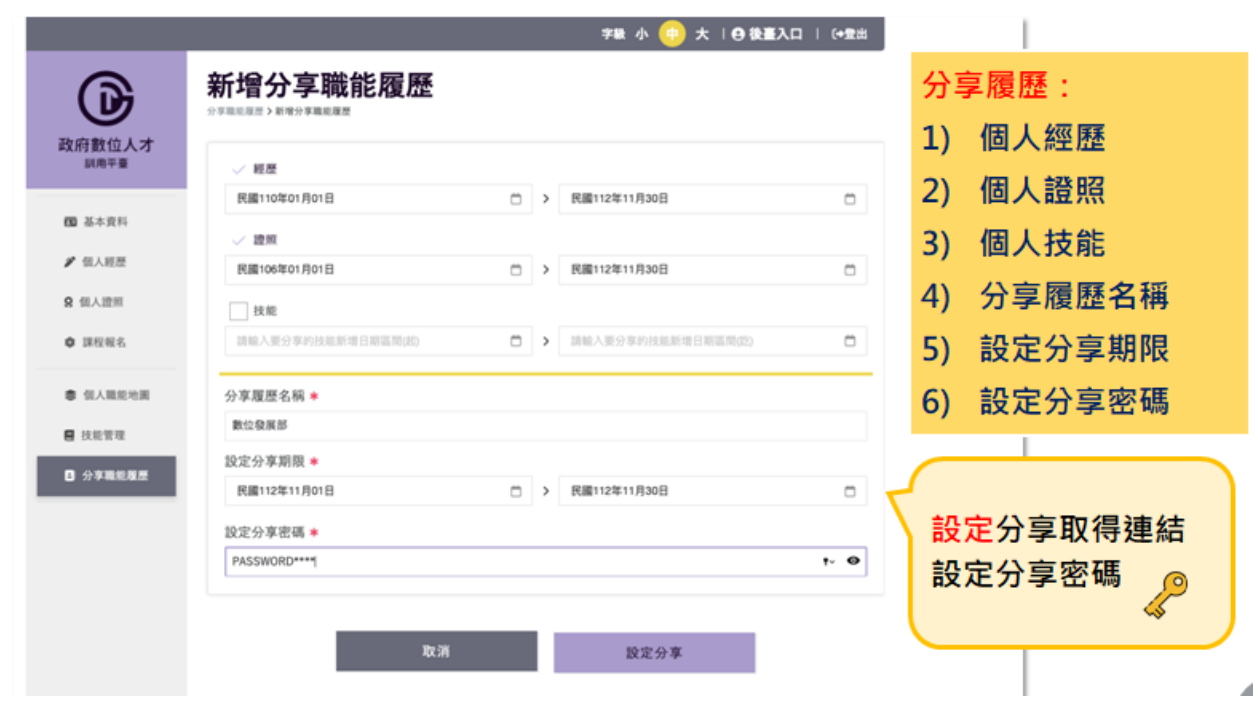

<span id="page-23-0"></span>圖壹-22 新增/分享職能履歷操作步驟一

3.網頁分享頁面:從編輯職能履歷頁面複製「分享網址」於瀏覽器貼上

並前往,登錄分享密碼;驗證正確即可瀏覽分享職能履歷內容。

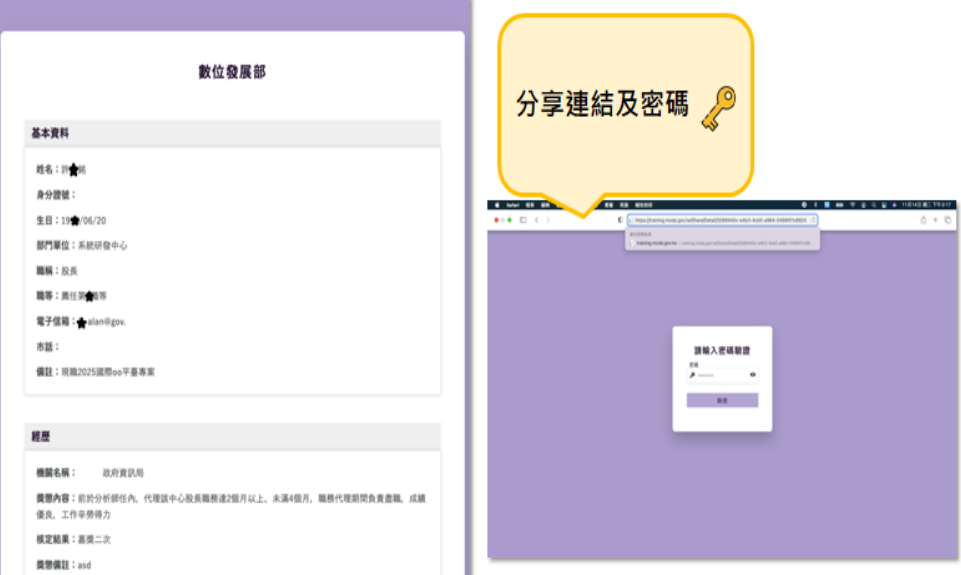

<span id="page-24-0"></span>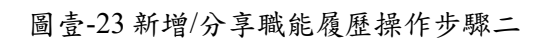

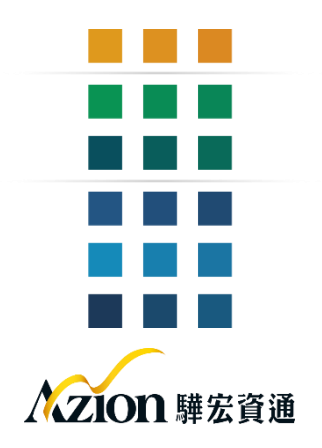